# **Mech-Mind Installation Guide**

**Mech-Mind**

**2023** 年 **08** 月 **02** 日

# **CONTENTS**

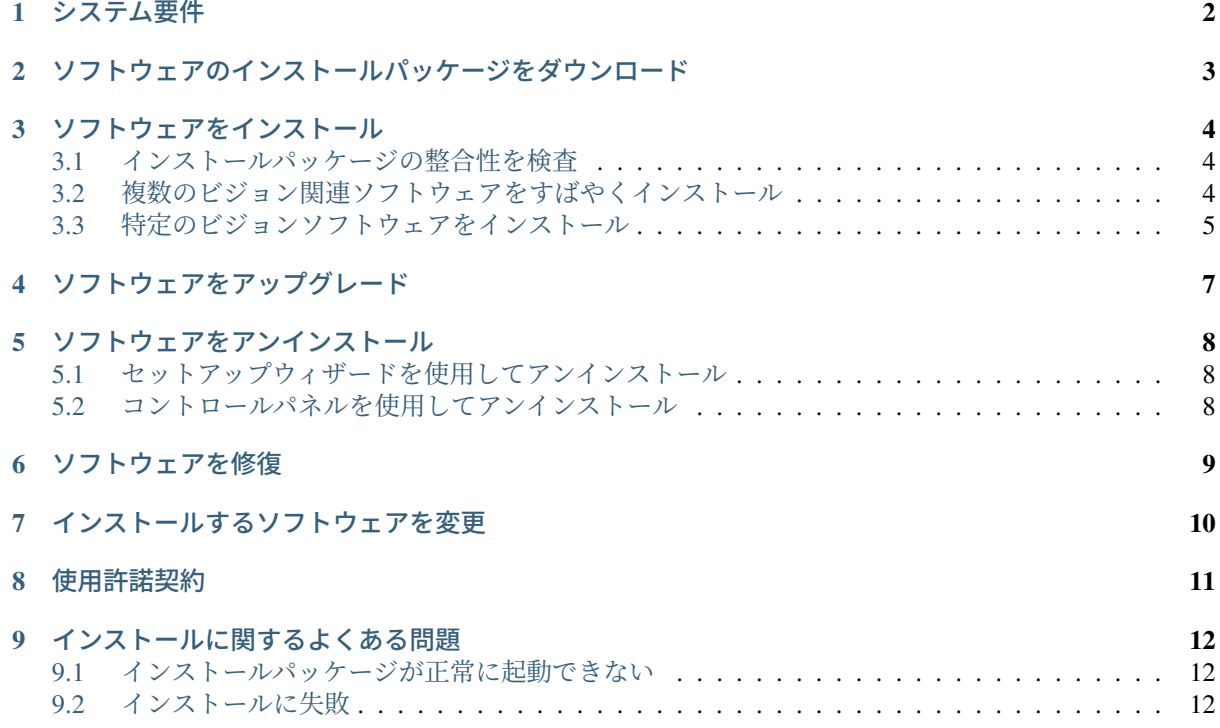

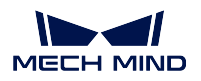

本節では、Mech-Mind ビジョン関連ソフトウェアのダウンロード、インストール、アップグレード、アンイ ンストール、メンテナンスと変更の操作について説明します。

Mech-Mind ビジョン関連ソフトウェアは、Mech-Mind 株式会社が独自研究開発した Mech-Vision、Mech-Viz、 Mech-Center のソフトウェアの総称です。それは使いやすいセットアップウィザードを提供し、標準化され たインストール、アップグレードおよびアンインストールの機能とプロセスを実現します。また、中国語、 英語、日本語、韓国語に対応し、マルチ解像度の拡大縮小率にも対応しています。

Mech-Mind ビジョン関連ソフトウェアを初めてご利用になる場合、[ソフトウェアをインストール](#page-5-0) を参照し てソフトウェアをインストールしてください。

Mech-Mind ビジョン関連ソフトウェアをインストールした場合は、[ソフトウェアをアップグレード](#page-8-0) を参照 してソフトウェアを最新バージョンにアップグレードすることができます。

# システム要件

<span id="page-3-0"></span>Mech-Mind ビジョン関連ソフトウェアを使用するには、まず IPC または PC にインストールする必要があ ります。ソフトウェアがインストールされている IPC または PC は、下記の最小システム要件を満たす必要 があります。

- オペレーティングシステム:Windows 10 以上
- **CPU**: AVX2 命令セットのサポートが必要であり、以下のいずれかの条件を満たす必要があります: **–** ディスクリート GPU 非搭載の場合:Intel i5-12400 以上。

**–** ディスクリート GPU 搭載の場合:Intel i7-6700 以上、GTX 1050 Ti 以上のグラフィックス。

- メモリ : 8GB 以上
- **GPU**:NAVDIA GTX 1050TI 以上(ディスクリート GPU 搭載の場合)
- ハードディスク : 128G SSD 以上

#### 注意**:**

- Mech-Mind ビジョン関連ソフトウェアは、他のブランドのディスクリート GPU をサポートしてい ません。
- ソフトウェアが IPC または PC にインストールされているディスクに 10GB 以上の空き容量があ ることを確認してください。それでなければ、インストールが失敗する可能性があります。
- ドングルドライバーが IPC または PC にインストールされていない場合、セットアップウィザード は、ソフトウェアのインストールプロセスにドングルドライバーを C ドライブに自動的にインス トールします。ライセンス認証が失敗し、Mech-Mind ソフトウェアが使用できなくなるので、ド ライバーをアンインストールしたり、インストールファイルを移動したりしないでください。

# **TWO**

# <span id="page-4-0"></span>ソフトウェアのインストールパッケージをダウンロード

Mech-Mind は、ビジョンシステムに必要なソフトウェアを簡単、かつすばやくインストールするために、 すべてのビジョン関連ソフトウェアを統合するパッケージ(Mech-Mind Software Suite、以下は「統合パッ ケージ」)を提供しています。インストールするには、Mech-Mind [オンラインコミュニティ](https://community.mech-mind.com/c/for-talks-in-japanese/5) にアクセスして くだい。

また、各ビジョン関連ソフトウェアの単独のインストールパッケージ(以下は「単体パッケージ」)も提供 しています。必要に応じてインストールしてください。

#### 注釈**:**

- 統合パッケージには、Mech-Vision、Mech-Viz、Mech-Center の 3 つの製品が含まれています。
- 統合パッケージと単体パッケージの両方にドングルドライバーが統合されています。ドングルドライ バーは、ドングルを適合させ、ソフトウェアのライセンス認証を完了するために使用されます。
- 統合パッケージと Mech-Center ソフトウェアの単体パッケージは Python 3.6.5 環境を統合し、環境 チェックツールは含まれていません。
- Mech-Vision ソフトウェアの単体パッケージは Python 3.6.8 環境を統合しています。

#### ソフトウェアをインストール

#### <span id="page-5-1"></span><span id="page-5-0"></span>**3.1** インストールパッケージの整合性を検査

ソフトウェアのインストールパッケージは転送中またはダウンロード中に破損する可能性があるため、ソ フトウェアをインストールする前に、その整合性を検査する必要があります。インストールパッケージの整 合性は、ダウンロードページに記載されている CRC32 チェックサムで確認することができます。

インストールパッケージの整合性を検査するには、下記の手順に従って操作してください。

- 1. ダウンロードしたソフトウェアのインストールパッケージを、IPC または PC の指定したディレクト リ (D:¥など)にコピーします。
- 2. ソフトウェアインストールパッケージを右クリックし、*CRC SHA ‣ CRC32* を選択して、ソフトウェア インストールパッケージの CRC32 チェックサムを計算します。

注釈**:** ソフトウェアインストールパッケージが圧縮パッケージの場合、圧縮パッケージ全体、解凍さ れたインストールファイル対して CRC32 チェックサムを計算し、Content フォルダに対してデータの CRC32 チェックサムを計算する必要があります。

3. 計算された CRC32 チェックサムが、ダウンロードページに記載されている CRC32 チェックサムと同 じであることを確認します。

注釈**:** ソフトウェアインストールパッケージの CRC32 チェックサムが異なる場合は、ソフトウェア インストールパッケージを再度ダウンロードしてください。解凍したインストールファイルまたは Content フォルダのチェックサムが異なる場合は、ソフトウェアインストールパッケージを再度解凍し てください。

## <span id="page-5-2"></span>**3.2** 複数のビジョン関連ソフトウェアをすばやくインストール

統合パッケージを使用して複数のビジョン関連ソフトウェアをすばやくインストールするには、下記の手 順に従って操作してください。

1. ダウンロードした統合パッケージを、IPC または PC の指定したディレクトリ(D:¥Mech-Mind など) にコピーし、解凍します。

注意**:** 解凍後、ソフトウェアのインストールファイル(Mech-Mind Software Suite Installer x.x.x.exe) および「content」フォルダを移動しないでください。

2. インストールファイルをダブルクリックして **Mech-Mind Software Suite** セットアップウィザード を 起動します。すると、ようこそ 画面が表示されます。

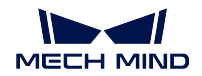

- 3. ようこそ 画面で製品の紹介を閲覧し、次へ をクリックします。
- 4. 使用許諾契約 画面で使用許諾契約を注意深く読み、使用許諾契約の条項に同意します にチェックを 入れて、次へ をクリックします。
- 5. 製品の選択 画面でインストールする製品を選択し、必要に応じてデスクトップにショートカットを 作成にチェックを入れてから、次へをクリックします。
- 6. パスの設定 画面でインストールパスを設定します。インストールパス(D:¥project など)を変更した い場合は、「変更」をクリックしてパスを選択し、次へ をクリックします。

注釈**:** デフォルトでソフトウェアが以下のパスにインストールされます。

- Mech-Vision: C:¥Mech-Mind¥Mech-Mind Software Suite-x.x.x¥Mech-Vision
- Mech-Viz: C:¥Mech-Mind¥Mech-Mind Software Suite-x.x.x¥Mech-Viz
- Mech-Center: C:¥Mech-Mind¥Mech-Mind Software Suite-x.x.x¥Mech-Center
- 7. インストールする前の確認 画面で、インストールする製品を確認したら インストール をクリックし ます。
- 8. インストール 画面でインストールが完了するまで待ちます。
- 9. インストールが完了したら、完了 画面で 完了 をクリックします。

# <span id="page-6-0"></span>**3.3** 特定のビジョンソフトウェアをインストール

特定のビジョンソフトウェアをインストールするには、下記の手順に従って操作してください。

1. ダウンロードした単体パッケージを、IPC または PC の指定したディレクトリ (D:¥Mech-Mind) にコ ピーし、(必要があれば)解凍します。

**注意:** 解凍後、ソフトウェアのインストールファイル(Mech-xxx Installer x.x.x.exe など)および 「content」フォルダを移動しないでください。

- 2. インストールファイルをダブルクリックして **Mech-xxx** セットアップウィザード を起動します。する と、ようこそ 画面が表示されます。
- 3. ようこそ 画面で製品の紹介を閲覧し、次へをクリックします。
- 4. 使用許諾契約 画面で使用許諾契約を注意深く読み、使用許諾契約の条項に同意します にチェックを 入れて、次へ をクリックします。
- 5. 製品の選択 画面でインストールする製品を選択し、必要に応じて デスクトップにショートカットを 作成 にチェックを入れてから、次へ をクリックします。
- 6. パスの設定 画面でインストールパスを設定します。インストールパス(D:¥project など)を変更した い場合は、「変更」をクリックしてパスを選択し、次へをクリックします。

注釈**:** デフォルトでソフトウェアが以下のパスにインストールされます。

- Mech-Vision: C:¥Mech-Mind¥Mech-Vision-x.x.x
- Mech-Viz: C:¥Mech-Mind¥Mech-Viz-x.x.x
- Mech-Center: C:¥Mech-Mind¥Mech-Center-x.x.x
- 7. インストールする前の確認 画面で、インストールする製品を確認したら インストール をクリックし ます。

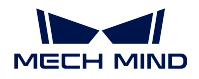

8. インストール 画面でインストールが完了するまで待ちます。

9. インストールが完了したら、完了画面で完了をクリックします。

注釈**:** バージョン 1.6.0 以降、Mech-Viz ソフトウェアは主要メーカーのロボットインストールパッケージ のみを統合します。他のブランドまたは型番のロボットインストールパッケージが必要な場合は[、オンライ](https://docs.mech-mind.net/latest/en-GB/SoftwareSuite/RobotModelPackage.html) [ンロボットライブラリ](https://docs.mech-mind.net/latest/en-GB/SoftwareSuite/RobotModelPackage.html) からダウンロードしてインポートしてください。

**CHAPTER FOUR**

### ソフトウェアをアップグレード

#### <span id="page-8-0"></span>注釈**:**

- この機能は、1.6.0 バージョン以降のソフトウェアでのみサポートされています。
- 1.6.0 以前のバージョンから 1.6.0 以降への直接アップグレードをサポートしていません。以前バー ジョンのソフトウェアがインストールされていた場合、1.6.0 以降にアップグレードする前に、以前 バージョンのソフトウェアをアンインストールしてから、[新しいバージョンのソフトウェアをインス](#page-5-0) [トールする](#page-5-0) 必要があります。
- ソフトウェアが統合パッケージを使用してインストールされていた場合、新しいバージョンの統合 パッケージを取得してから、アップグレードしてください。ソフトウェアが単体パッケージを使用し てインストールされていた場合、新しいバージョンの単体パッケージを取得してから、アップグレー ドしてください。

ソフトウェアをアップグレードするには、下記の手順に従って操作してください。

- 1. ダウンロードした新しいバージョンの統合パッケージまたは単体パッケージを、IPC または PC の指 定したディレクトリ(D:¥Mech-Mind)にコピーし、(必要があれば)解凍します。
- 2. インストールファイルをダブルクリックして **Mech-xxx** セットアップウィザード を起動します。する と、アップグレード 画面が表示されます。
- 3. アップグレード画面で アップグレードして過去バージョンを保持 (統合パッケージまだ対応しませ ん)または アップグレードして過去バージョンを削除 を選択します。
- 4. アップグレードが完了するまで待ちます。

### ソフトウェアをアンインストール

<span id="page-9-0"></span>特定のビジョンソフトウェアを使用する必要がなくなった場合は、以下の 2 つの方法でアンインストール できます。

- セットアップウィザードを使用してアンインストール(推奨)
- コントロールパネルを使用してアンインストール

# <span id="page-9-1"></span>**5.1** セットアップウィザードを使用してアンインストール

注釈**:** ソフトウェアが統合パッケージを使用してインストールされていた場合、統合パッケージを使用し てアンインストールしてください。ソフトウェアが単体パッケージを使用してインストールされていた場 合、単体パッケージを使用してアンインストールしてください。

セットアップウィザードを使用してソフトウェアをアンインストールには、下記の手順に従って操作してく ださい。

- 1. インストールファイルをダブルクリックして **Mech-xxx** セットアップウィザード を起動します。する と、メンテナンス 画面が表示されます。
- 2. メンテナンス 画面で アンインストール をクリックします。
- 3. アンインストール 画面で ユーザー構成ファイルを保持 または ユーザー構成ファイルを放棄 を選択 します。
- 4. アンインストールが完了するまで待ちます。

## <span id="page-9-2"></span>**5.2** コントロールパネルを使用してアンインストール

コントロールパネルを使用してソフトウェアをアンインストールするには、下記の手順に従って操作してく ださい。

- 1. IPC または PC で コントロールパネル を開きます。
- 2. プログラム·プログラムと機能 を選択します。
- 3. アンインストールするソフトウェアを右クリックして、アンインストールを選択します。

注釈**:** ソフトウェアが統合パッケージを使用してインストールされていた場合、インストールされた すべてのソフトウェアは、プログラム一覧で「Mech-Mind Software Suite x.x.x」として表示されます。

4. アンインストールが完了するまで待ちます。

#### ソフトウェアを修復

<span id="page-10-0"></span>Mech-Mind ビジョン関連ソフトウェアに異常が発生して正常に使用できない場合は、修復機能を使用して ソフトウェアを再インストールしてください。

#### 注釈**:**

- この機能は、1.6.0 バージョン以降のソフトウェアでのみサポートされています。
- ソフトウェアが統合パッケージを使用してインストールされていた場合、統合パッケージを使用して 修復してください。ソフトウェアが単体パッケージを使用してインストールされていた場合、単体 パッケージを使用して修復してください。
- ソフトウェアを修復するには、下記の手順に従って操作してください。
	- 1. インストールファイルをダブルクリックして **Mech-xxx** セットアップウィザード を起動します。する と、メンテナンス 画面が表示されます。
	- 2. メンテナンス 画面で 修復 をクリックします。
	- 3. ソフトウェアの修復が完了するまで待ちます。

**CHAPTER SEVEN**

## インストールするソフトウェアを変更

<span id="page-11-0"></span>注釈**:** この機能は、1.6.0 バージョン以降の統合パッケージでのみサポートされています。

インストールされた後、インストールするソフトウェアを変更するには、下記の手順に従って操作してく ださい。

- 1. インストールファイルをダブルクリックして **Mech-Mind Software Suite** セットアップウィザード を 起動します。すると、メンテナンス 画面が表示されます。
- 2. メンテナンス 画面で 変更 をクリックします。
- 3. 製品の選択 画面で新しくインストールする必要がある製品またはコンポーネントにチェックを入れ るか、アンインストールする製品またはコンポーネントのチェックを外します。
- 4. その後のインストールが完了するまで待ちます。

# **CHAPTER EIGHT**

# 使用許諾契約

<span id="page-12-0"></span>Mech-Mind ビジョン関連ソフトウェアの使用許諾契約については[、エンドユーザーライセンス契約](https://www.mech-mind.com/Private/Files/6379348230620730911765674318.pdf) をご参 照ください。

**CHAPTER NINE**

# インストールに関するよくある問題

# <span id="page-13-1"></span><span id="page-13-0"></span>**9.1** インストールパッケージが正常に起動できない

#### 問題のディスクリプション:

インストールパッケージを実行した後、それが正常に起動しないか、起動画面が一瞬消えます。

#### 考えられる理由:

システムドライブの空き容量が不足しています。

#### 問題解決の手順:

システムドライブの空き容量がインストールパッケージのサイズよりも大きいかどうかを確認します。

- 空き容量がインストールパッケージのサイズよりも少ない場合は、不要なファイルを削除してソフト ウェアのインストールに十分な容量を増やしてから、再度インストールしてください。それでも解決 しない場合は、Mech-Mind サポートにお問い合わせください。
- 使用可能な空き容量がインストールパッケージのサイズよりも大きい場合は、Mech-Mind サポートに お問い合わせください。

# <span id="page-13-2"></span>**9.2** インストールに失敗

#### 問題のディスクリプション:

ソフトウェアのインストール中に、「インストールに失敗しました」というエラーメッセージが表示されます。

#### 考えられる理由:

- インストールパッケージが破損しているか、ファイルが見つかりません。
- ユーザーは管理者権限がありません。
- 他のアプリケーションのインストールが実行されているか、Windows システムが自動的に更新されて います。
- その他の原因。

#### 問題解決の手順:

- 1. インストールパッケージを再度取得し、[その整合性を検査](#page-5-1) してから、インストールを再試行します。
	- 解決した場合、トラブル対処は終了します。
	- それでも解決しない場合は、手順 2 に進みます。
- 2. インストールパッケージを右クリックで「管理者として実行」を選択します。
	- 解決した場合、トラブル対処は終了します。
	- それでも解決しない場合は、手順 3 に進みます。

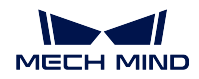

- 3. 他のアプリケーションのインストールまたは Windows システムの自動更新が完了するのを待ってか ら、インストールを再試行します。
	- 解決した場合、トラブル対処は終了します。
	- それでも解決しない場合は、手順 4 に進みます。
- 4. IPC または PC を再起動し、ソフトウェアを再度インストールします。
	- 解決した場合、トラブル対処は終了します。
	- 問題が解決されない場合は、完了 画面の「インストールログ」リンクをクリックします。インス トールログを取得した後、それを当社のサポートチームに提供してください。